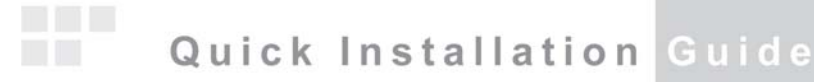

# © 2010 Encore Electronics, Inc. All rights reserved.COVER **WIRELESS N300 PCI ADAPTER**

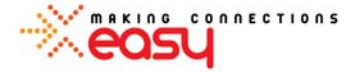

**ENLWI-NX2** 

© 2010 Encore Electronics, Inc.

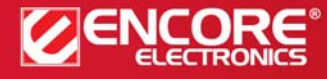

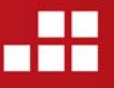

Product specifications, size, and shape are subject to change without notice, and actual product appearance may differ from that depicted herein. All trademarks and brand names are the properties of their respective holders.

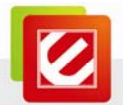

#### **TABLE OF CONTENTS**

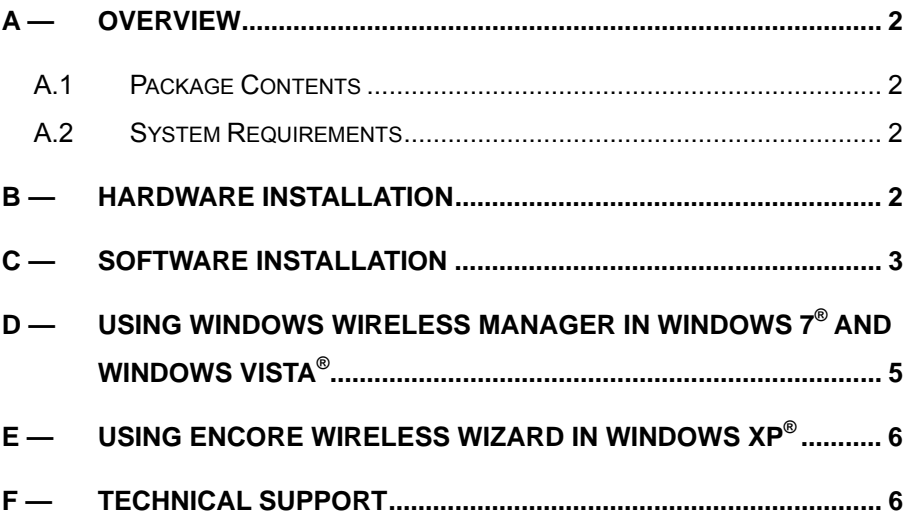

Product specifications, size, and shape are subject to change without notice, and actual product appearance may differ from that depicted herein. All trademarks and brand names are the properties of their respective holders. © 2010 Encore Electronics, Inc. All rights reserved.

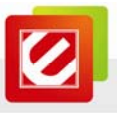

#### A — Overview

Thank you for choosing Encore Electronics' Wireless N300 Adapter (ENLWI-NX2). This pamphlet explains the essential steps to connect to your home or office wireless network. For more details and screenshots, please refer to the User Manual in the Installation CD.

#### A.1 Package Contents

- Wireless N300 PCI Adapter x 1
- Quick Installation Guide x 1
- Installation CD (User Manual on CD) x 1

#### A.2 System Requirements

- Available PCI slot
- Operating System: Windows® 7, Windows Vista®, or Windows® XP
- CD-ROM Drive

#### B — Hardware Installation

- **1.** Shut down your computer, and then, disconnect your computer's power cord.
- **2.** Open the case of your computer
- **3.** Locate an empty PCI slot. Make sure the ENLWI-NX2 can fit.
- **4.** Insert the ENLWI-NX2 firmly into the empty PCI slot.

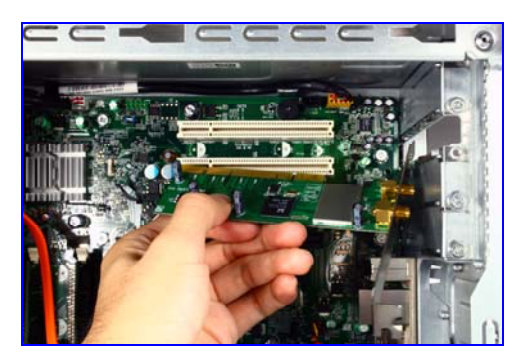

- **5.** Put the cover back to your computer case.
- **6.** Attach the two external antennas to the connectors on the back of the ENLWI-NX2.

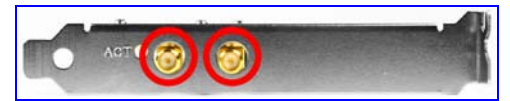

**7.** Reconnect the power cord, and then, turn on your computer.

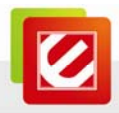

#### C — Software Installation

**1.** 

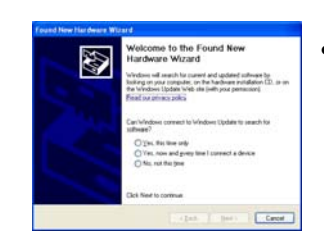

- Click "*Cancel*," if you see the '*Found New Hardware Wizard*' window when you start Windows for the first time after installing the hardware.
- **2.** Insert the '*Installation CD*" to the CD-ROM drive. Depending on your computer's configuration, one of the following 3 scenarios will happen (A , B or C).
	- A. The '*Encore Welcome Window*' appears automatically, and then, the window switches to the '*Quick Setup*' window in *Step 3*.
	- B. The '*AutoPlay*' window appears automatically

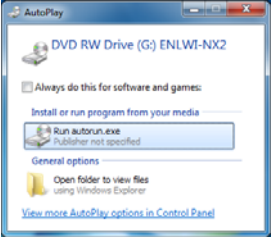

• If you see the '*AutoPlay*' window instead, select "*Run autorun.exe*."

*C.* Use *'Run Command*' when A or B does not appear.

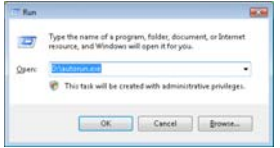

 If neither the '*Encore Welcome Window* nor the '*AutoPlay*' window appears, type "**D:\autorun.exe**" in the "*Run Command*" window in the *Start* menu ( ) ('**D**' is the drive letter of your *CD-ROM drive*).

#### **Note:**

You can use "*Browse*" to find the *CD-ROM drive letter*.

If the "**Run command**" window is not in the **Start** menu, go to the **Start** menu (**iii**)  $\rightarrow$  type "*run*" in the "*search box*"  $\rightarrow$  select "*Run*" in the list of results.

**3.** *Quick Setup Window*

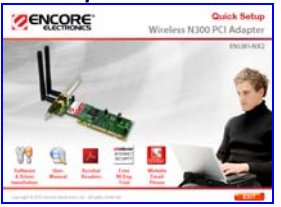

 Click the "*Software & Driver Installation* " icon.

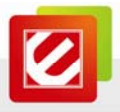

**4.** Follow the on-screen instructions.

#### **Note:**

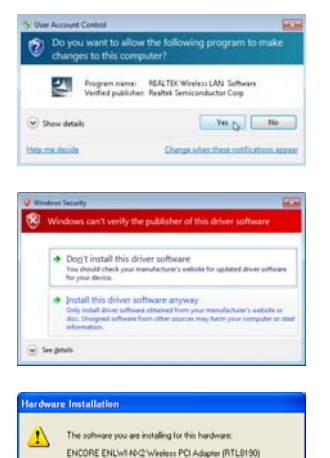

has not passed Windows Logo testing to verify its compatibility<br>with Windows XP. (Tell me why this testing is important.) your installation of this software<br>ize the correct operation of your<br>diately or in the future. Microsoft<br>that you stop this installation

Continue Anyway 2TOP Installation

- Click "*Yes*" to continue, if you see '*Do you want to allow the following program to make changes to this computer?*' in the '*User Account Control*' window in *Windows 7* or *Windows Vista*.
- Click "*Install this driver software anyway,*" if you see '*Windows can't verify the publisher of this driver software*' in the '*Windows Security*' window in *Windows 7* or *Windows Vista*.
- Click "*Continue Anyway,*" if you see this warning message in the '*Hardware Installation*' window in *Windows XP*.

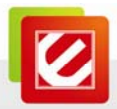

- D Using Windows Wireless Manager in Windows  $7^{\circ}$  and Windows Vista $^{\circ}$ 
	- **1.** Windows 7 Tray Icon
		- 5:12 PM 9/8/2010

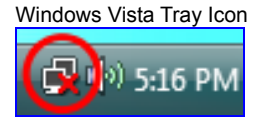

Wireless networks are available. Connect to a network<br>Network and Sharing Center  $\sqrt{2}$  (b) 5:21 PM

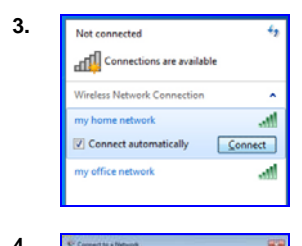

 Left-click on the "*Windows Wireless Manager Tray Icon*" (**in** in Windows 7 and in Windows Vista).

**Note:** If you cannot see the icon, click the "*Show hidden icons*  $(\triangle)$ " arrow in the system tray.

**2. I Not Connected <b>a Click "Connect to a network"** (NOT "*Network and Sharing center*.")

**Note:** This step only applies to Windows Vista.

- **3. 1.** Select the "*Wireless Network Connection*" of your choice.
	- **2.** Click "*Connect*."
- **4. 1. Enter the "Security Key**" (also called password, passphrase or pre-shared key).
	- **2.** Click "*OK*."

**Note:** If no wireless security is turned on, the warning message '*Information sent over this network might be visible to others.*' will appear. Select "*Connect Anyway*" if you want to proceed.

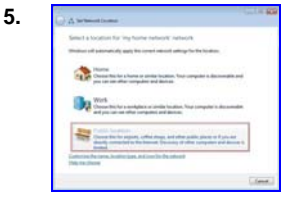

**5.** The '*Set Network Location*' window may appear.

- **1.** Select "*Home*", "*Work*" or "*Public*." Windows will automatically configure the appropriate firewall settings.
- **2.** Click "*Close*" in the follow-up window.

**Note:** This step only applies to Windows Vista.

**6.** The "*Window Wireless Manager Tray Icon*" will become **in Ill** in Windows 7 and  $\boxed{1}$  in Windows Vista

**Note:** For help with the **Windows Wireless Manager**, please refer to "**Help and Support**" in the **Start** menu (**1)** at the lower left corner of your screen.

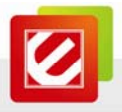

### $E$  — Using Encore Wireless Wizard in Windows  $XP^{\circledast}$

- !! only change here
	-
- **1. 1.** Right-click on the "*Encore Wireless Manager Tray Icon (* 
	- **2.** Select "*Set Wizard*."
- **2. 1.** Check "*Wireless Local Area Networks (Infrastructure)*."
	- **2.** Click "*Next*,"

in the '*Select Operation Mode*' window.

- **3. 1.** Select the '*SSID'* (wireless network name) you want to connect to.
	- **2.** Click "*Next*,"

in the '*Select The Infrastructure Connection List*' window.

**4. b** Only enter and confirm the "*Network Key*" (also called password, passphrase or pre-shared key) of your router or access point,

in the '*Wireless Network Properties*' window.

- **5. 1.** Check "*Obtain an IP address automatically*" and "*Obtain DNS server address automatically*."
	- **2.** Click "*Finish*,"

in the "Setup TCP/IP" window.

**6. The '***Encore Wireless Manager Tray Icon***'**<br> **1.24 PM 1.24 PM 1.24 PM** at the lower right corner of the screen will become green  $\left(\begin{array}{c} \bullet \\ \bullet \end{array}\right)$  when connection is successful.

# F — Technical Support

Before you contact our technical support, please read the User Manual in the Installation CD and visit the support section in our website at www.Encore-USA.com. You can submit your support request directly on our webpage. You can also reach us through one of the support hotlines or emails listed on the back of this pamphlet.

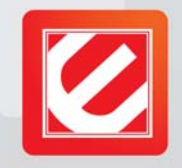

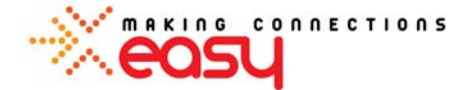

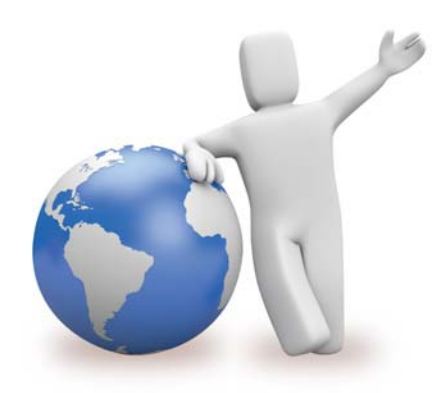

# Our local tech support specialists are ready to help 24/7.

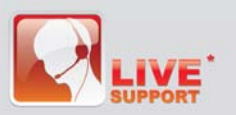

#### **Argentina**

**Buenos Aires** +54 11-6632-2120 Córdoba +54 35-1568-1873 soporte.argentina@encore-usa.com

# **Brazil**

+55 11-3958-3829 (9 a.m. - 6 p.m., Monday through Friday) suporte.brasil@encore-usa.com

**Chile** 

+56 2-581-4903 soporte.chile@encore-usa.com

## Colombia

+57 1-381-9274 soporte.colombia@encore-usa.com

**México** +52 55-2789-5414 soporte.mexico@encore-usa.com

Perú +51 1-708-5421 soporte.peru@encore-usa.com

#### **Philippines**

+63-2-444-9054 support.philippines@encore-usa.com

**USA** +1 626-606-3108 support@encore-usa.com

**Spain** +34 912-919-405 soporte.espana@encore-usa.com

Venezuela +58 212-335-7530 soporte.venezuela@encore-usa.com

**Rest of Latin America** 

soporte.latinoamerica@encore-usa.com

\* Local tech-support numbers are provided in selected countries. Service may change without prior notice. Please visit www.encore-usa.com for more details.

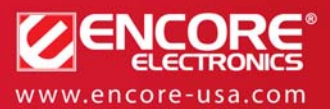

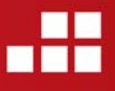

Product specifications, size, and shape are subject to change without notice, and actual product appearance may differ from that depicted herein. All trademarks and brand names are the properties of their respective holders.

#### **FCC WARNING**

This device complies with Part 15 of the FCC Rules. Operation is subject to the following two conditions: (1) this device may not cause harmful interference, and (2) this device must accept any interference received, including interference that may cause undesired operation.

This device must be installed to provide a separation distance of at least 20 cm from all persons and must not be collocated or operating in conjunction with any other antenna or transmitter.

NOTE 1: This equipment has been tested and found to comply with the limits for a Class B digital device, pursuant to part 15 of the FCC Rules. These limits are designed to provide reasonable protection against harmful interference in a residential installation. This equipment generates, uses and can radiate radio frequency energy and, if not installed and used in accordance with the instructions, may cause harmful interference to radio communications. However, there is no guarantee that interference will not occur in a particular installation. If this equipment does cause harmful interference to radio or television reception, which can be determined by turning the equipment off and on, the user is encouraged to try to correct the interference by one or more of the following measures:

- Reorient or relocate the receiving antenna.
- Increase the separation between the equipment and receiver.
- -Connect the equipment into an outlet on a circuit different from that to which the receiver is connected.
- -Consult the dealer or an experienced radio/TV technician for help.

NOTE 2: Any changes or modifications not expressly approved by the manufacturer could void the user's authority to operate the equipment.

NOTE 3: The manufacturer is not responsible for any radio or TV interference caused by unauthorized modifications to this equipment. Such modifications could void the user's authority to operate the equipment.